## **Создание мультимедийных проектов в среде AutoPlay**

Студентка гр 104311 Кисько В.М. Научный руководитель – Одиночко В.Ф. Белорусский национальный технический университет г. Минск

AutoPlay Media Studio 8.0 имеет широкие возможности и богатый набор инструментов для разработки мультимедийных проектов. На страницах проекта можно размещать объекты, которые могут представлять собой графику, музыку, текст, видео, Flash, HTML и пр. Любому элементу можно назначить определенное действие. Например, при наведении на рисунок указателя мыши, может возникать текст с комментариями, при нажатии на кнопку "Play" начнет проигрываться фильм и т.д. Программа предоставляет сотни различных действий, которые можно связать с объектами. В AutoPlay Media Studio присутствует большое количество уже готовых шаблонов.

Использовать программу можно для создания файлов автозапуска и для разработки интерактивного обучающего софта или мультимедийной презентации.

С помощью программы AutoPlay Media Studio можно:

• оформить свой проект с помощью музыки, видео, flash-анимации и текста;

• назначить определённое действие любому элементу проекта, будь то объект или страница.

Расширить возможности AutoPlay Media Studio можно также используя дополнительные модули – плагины, с помощью которых можно быстро создавать анимированные меню, дерево каталогов, базу данных, а также управлять ими.

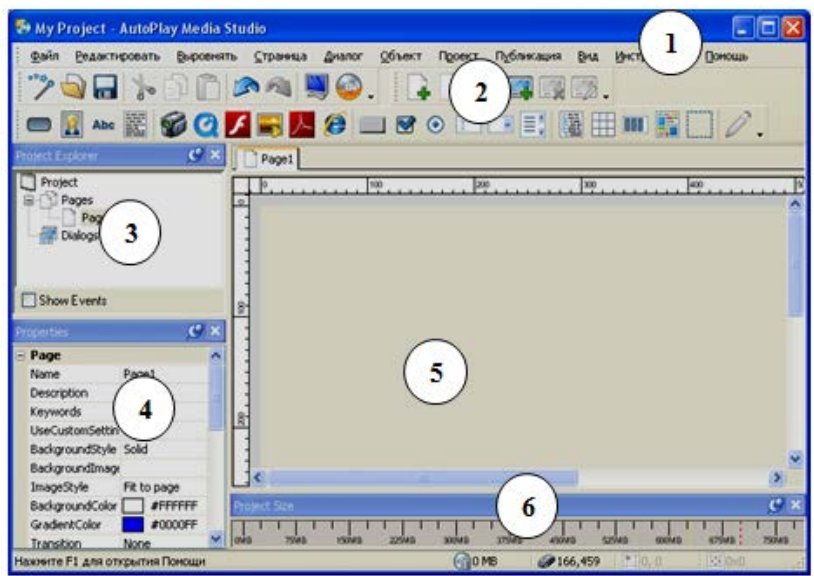

Рисунок 1

Окно программы AutoPlay Media Studio 8.0.6.0 (рисунок 1) включает шесть областей:

- 1. Строка меню.
- 2. Панели инструментов.
- 3. Проводник проекта.
- 4. Панель свойств объекта.
- 5. Рабочая область.
- 6. Шкала размера проекта.

Работа по созданию проекта начинается с выбора шаблона проекта и создания страниц проекта. В качестве фона страниц может быть выбрана картинка, выполненная в любом графическом редакторе. Каждой странице можно добавить метки, заголовки, кнопки и другие элементы управления, а также описания к ним. Страницы, кнопки и другие элементы управления можно копировать, перетаскивать, вырезать и удалять. Созданные на первой странице кнопки предназначены для открытия других страниц проекта. На каждой странице проекта, кроме первой, должна быть кнопка для возврата на первую страницу. Остальным кнопкам на страницах назначают функции открытия документов, которые включены в проект.

Готовый проект может быть подвергнут предварительному просмотру и затем сохранен ввиде самораспаковывающегося архива отдельной папкой на жёстком диске или записан на компакт-диске прямо из программы.

Для создания диска можно выполнить команду *Публикация/Собрать* или щелкнуть на кнопке *Собрать* на панели инструментов *Стандартная*.

В окне диалога Вывод проекта (рисунок 2) нужно выбрать вариант вывода проекта, например Записать СD/DVD/BLu-Ray и щелкнуть на кнопке Next.

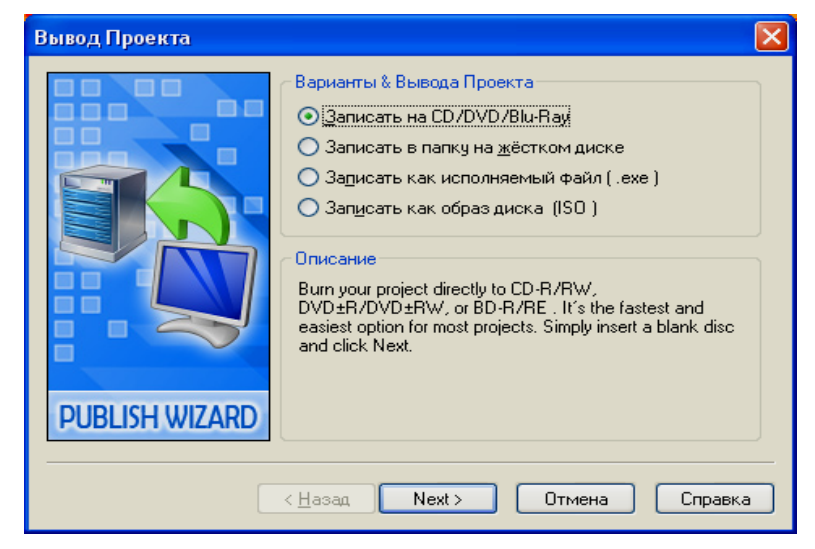

Рисунок 2